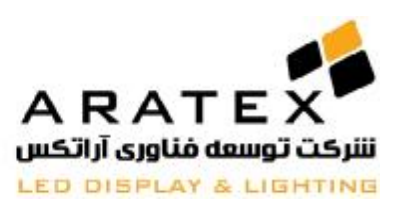

**شرکت توسعه فناوري آراتکس** 

## **Aratex Technology Development**

**آموزش نرمافزار 2014 HD**

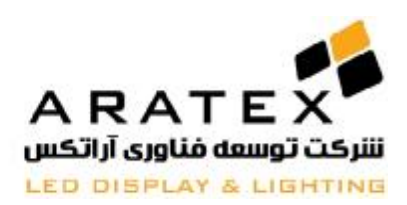

#### **1.1انواع کارت کنترل ھای HD**

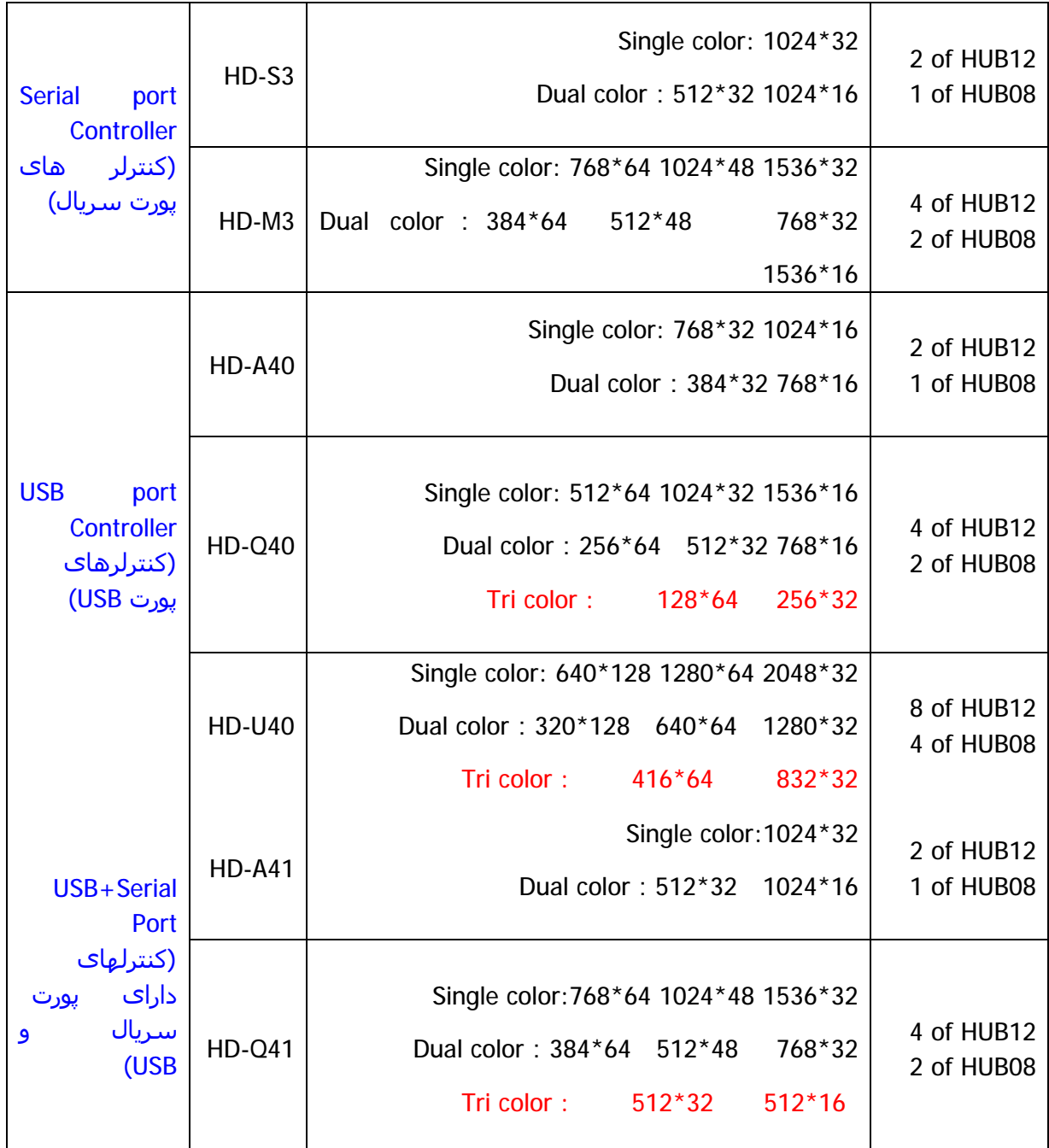

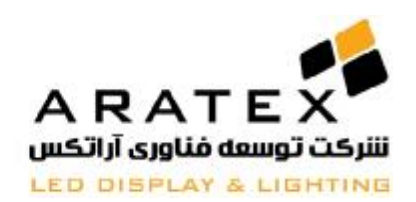

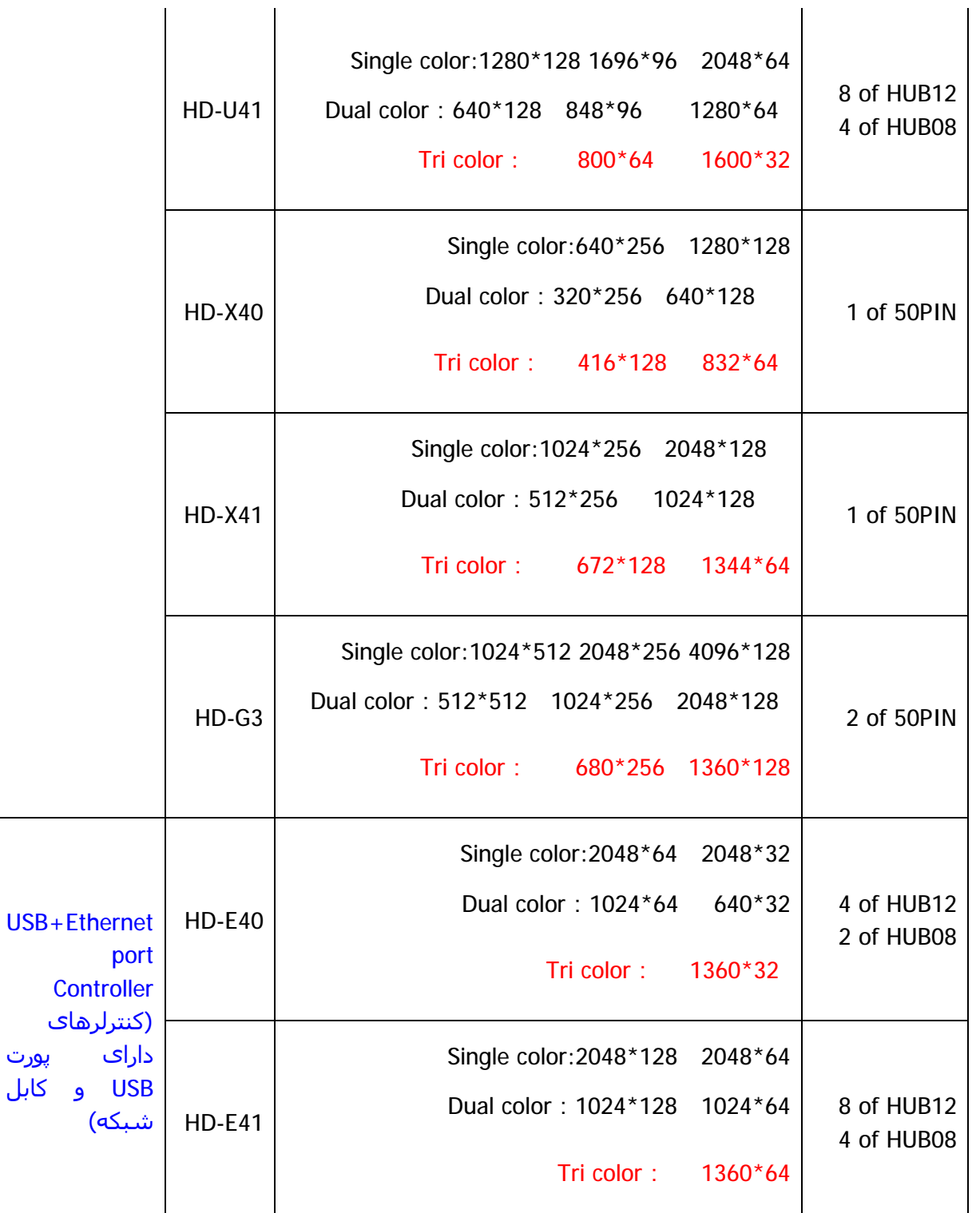

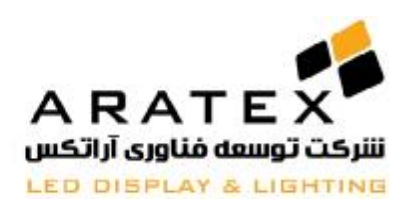

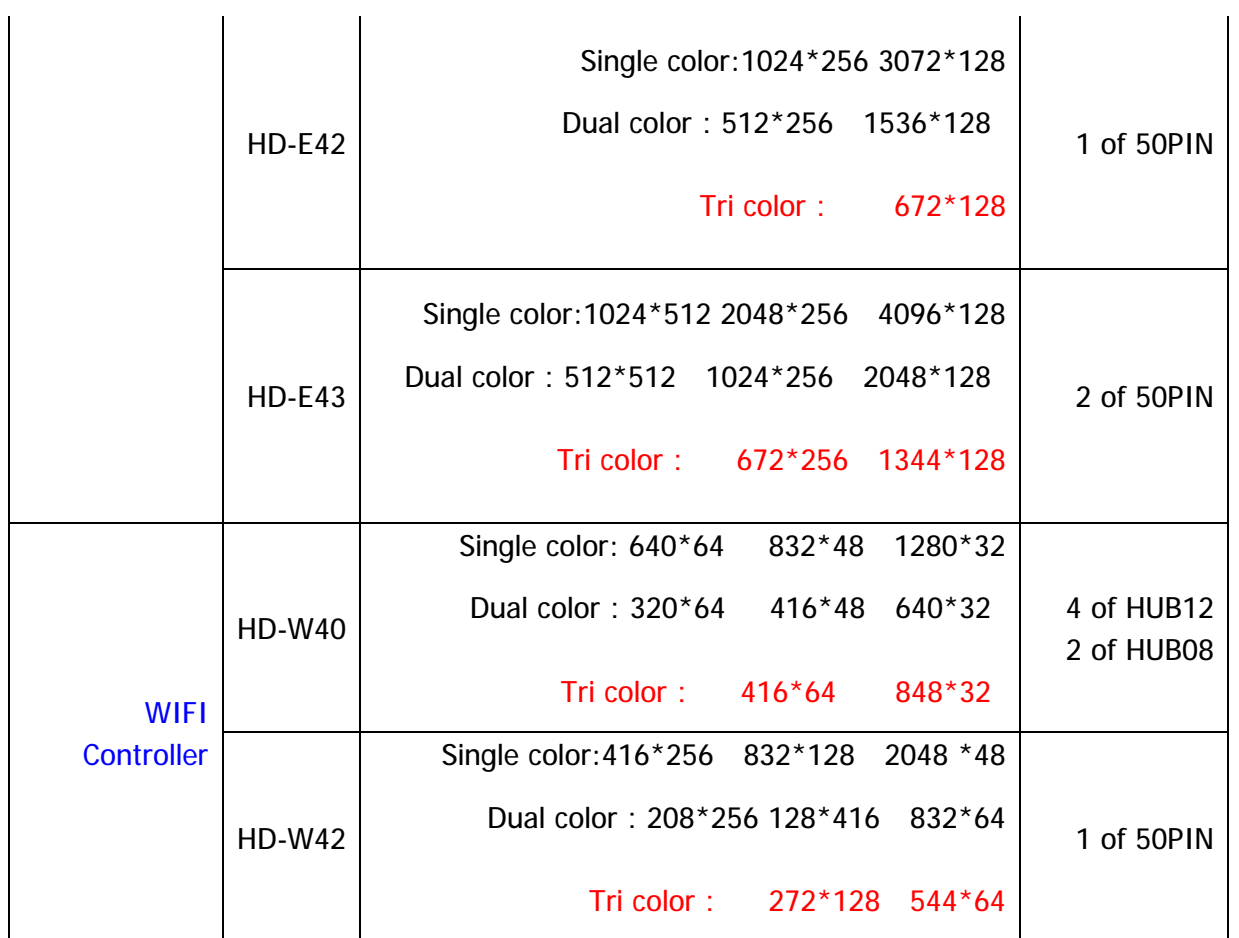

#### **موارد ارتقا یافته در -2014HD**

شناسایی پورت سریال به صورت اتوماتیک امکان نمایش ساعت به وقت محلی کشورھای مختلف امکان اضافه کردن کنترل از راه دور بصورت اتوماتیک برای استفاده تک رنگ و ھفت رنگ آماده ھستند و نیازی به update کردن کارت نیست. به برخی از کنترلرھا امکان برقراری ارتباط از طریق wifi فراھم گردیده است.

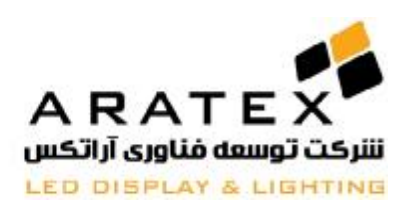

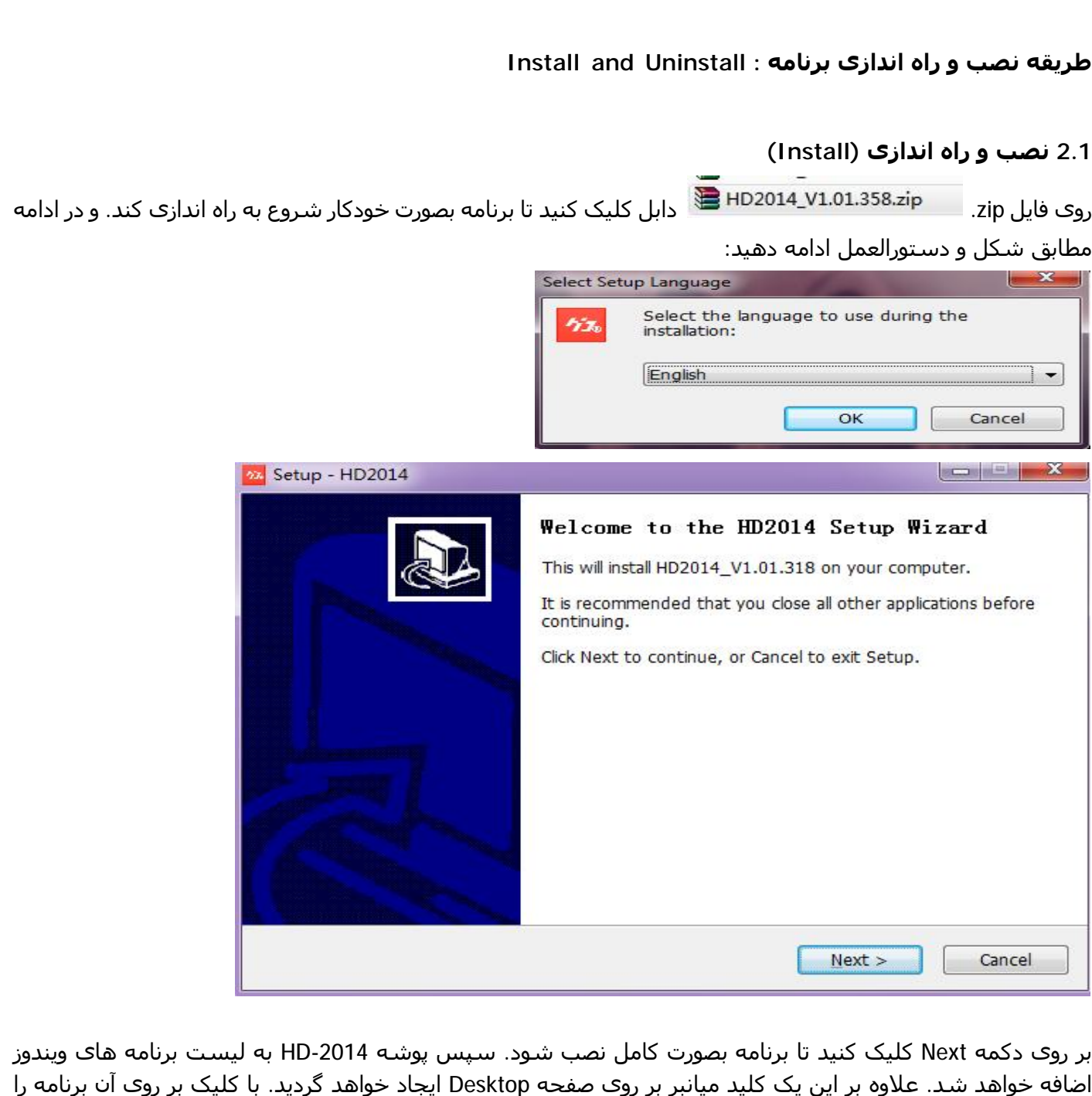

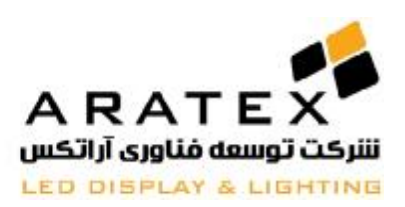

اجرا نمایید.

#### **2.2 طریقه پاک کردن برنامه (Uninstallation (**

 "HD2014" software package provides a complete uninstallation function, با انتخاب Uninstall از مسیر زیر، برنامه بصورت اتوماتیک شروع به پاک کردن مینماید: [Start] / [Programs] / HD2014

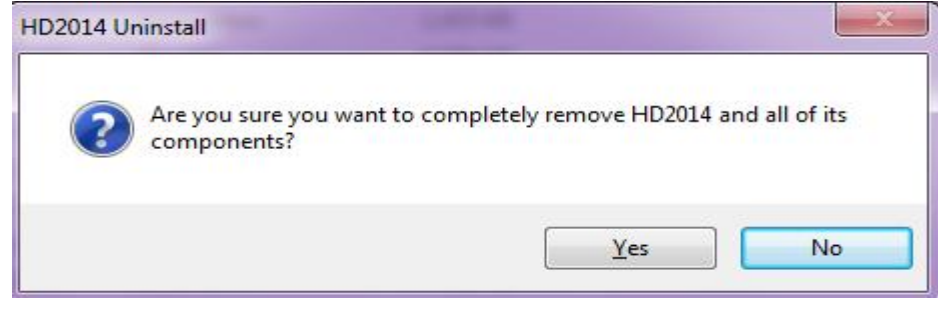

**ایجاد برنامه جدید:** 

#### **4.1 مرحله اول: ساختن یک صفحه نمایش (Screen (جدید**

از منوک File گزینه New Screen را انتخاب نمایید. پس از وارد کردن کلمه رمز (١۶٨ و یا ١٨٨) پنجره زیر نمایش داده میشود:

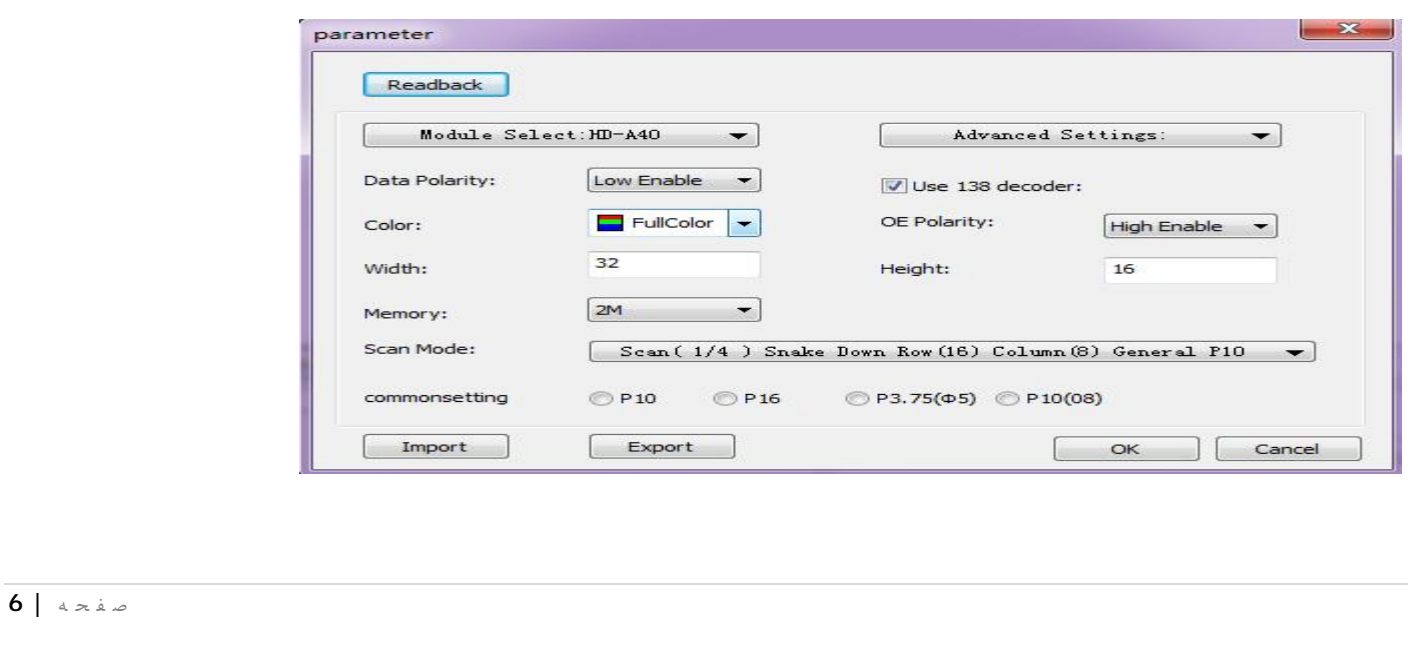

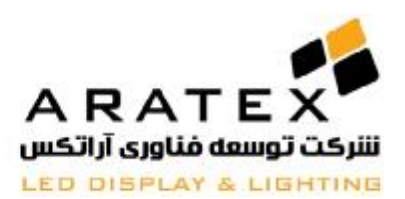

این پنجره از قسمت ھای مختلفی تشکیل شده است که توضیح ھرکدام از این فسمت ھا در کادر زیر آمده است:

**Select Module**: در این قسمت نوع کارت کنترلر را انتخاب نموده و سپس بر روی Next کلیک نمایید. تنظیمات اصلی: در این قسمت علاوه بر تنظیمات مربوط بھ اندازه صفحھ نمایش، تنظیمات مربوط بھ: 138 decoder; و scan mode data polarity, color, OE polarity, را در این قسمت انجام میدھیم. عیب یابی: اگر تنظیمات Polarity Data نا مناسب باشد باعث میشود کھ متن مشکی و پس زمینھ قرمز شود اگر تنظیمات Decoder 138 نامناسب باشد چیزی در صفحھ نمایش داده نمی شود. اگر تنظیمات Color نامناسب باشد طول و یا عرض صفحھ نمایش بھ ھم میریزد. اگر تنظیمات Polarity OE مشکل داشتھ باشد باعث شدت نور غیر نرمال در صفحھ نمایش میشود و ممکن است

بعضی از خطوط خیلی پر نور و بعضی کم نور شوند.

اگر تنظیمات Mode Scan نامناسب باشد حروف و متن بصورت نا ھماھنگ و درھم و برھم نمایش داده میشوند. **:Settings Advanced**: شامل تنظیمات پیشرفتھ ای است کھ برای استفاده در تابلوھای ساده نیازی بھ تغییر در آنھا نیست.

پس از اتمام تنظیمات، بر روی OK کلیک کنید تا یک صفحه نمایش جدید مانند شکل زیر نمایش داده شود.

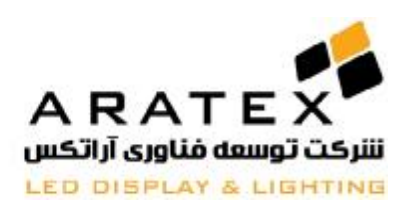

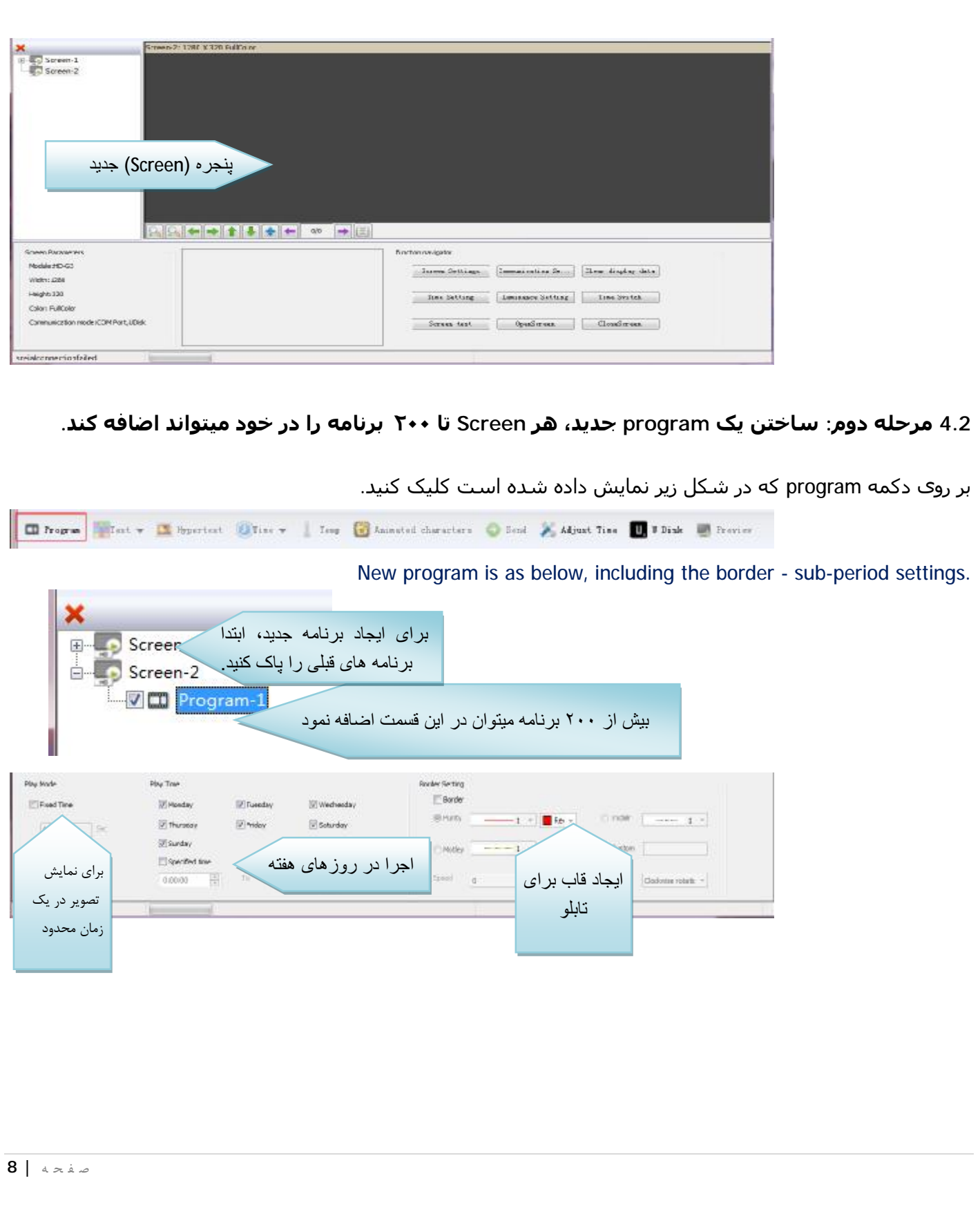

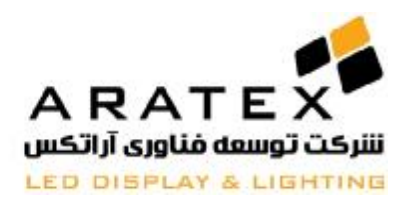

#### **توجه : تمامی ٢٠٠ برنامه (Program (که میتوانید تولید کنید ھرکدام به تنھایی میتوانند بصورت مستقل مشخصات مخصوص به خود را داشته باشند**

#### **4.3 تقسیم بندی ھر program :**

ھر Program در نھایت میتواند به ٨ قسمت جداگانه تقسیم شود. ابتدا Program مربوطه را انتخاب نمایید و سپس به دلخواه میتوانید ھر کدام از گزینه ھای زیر را انتخاب نمایید: temperature ,count ,clock ,time ,hypertext ,text و ...و یا مانند شکل از تمامی آنھا در کنار ھم و در یک صفحه استفاده نمایید.

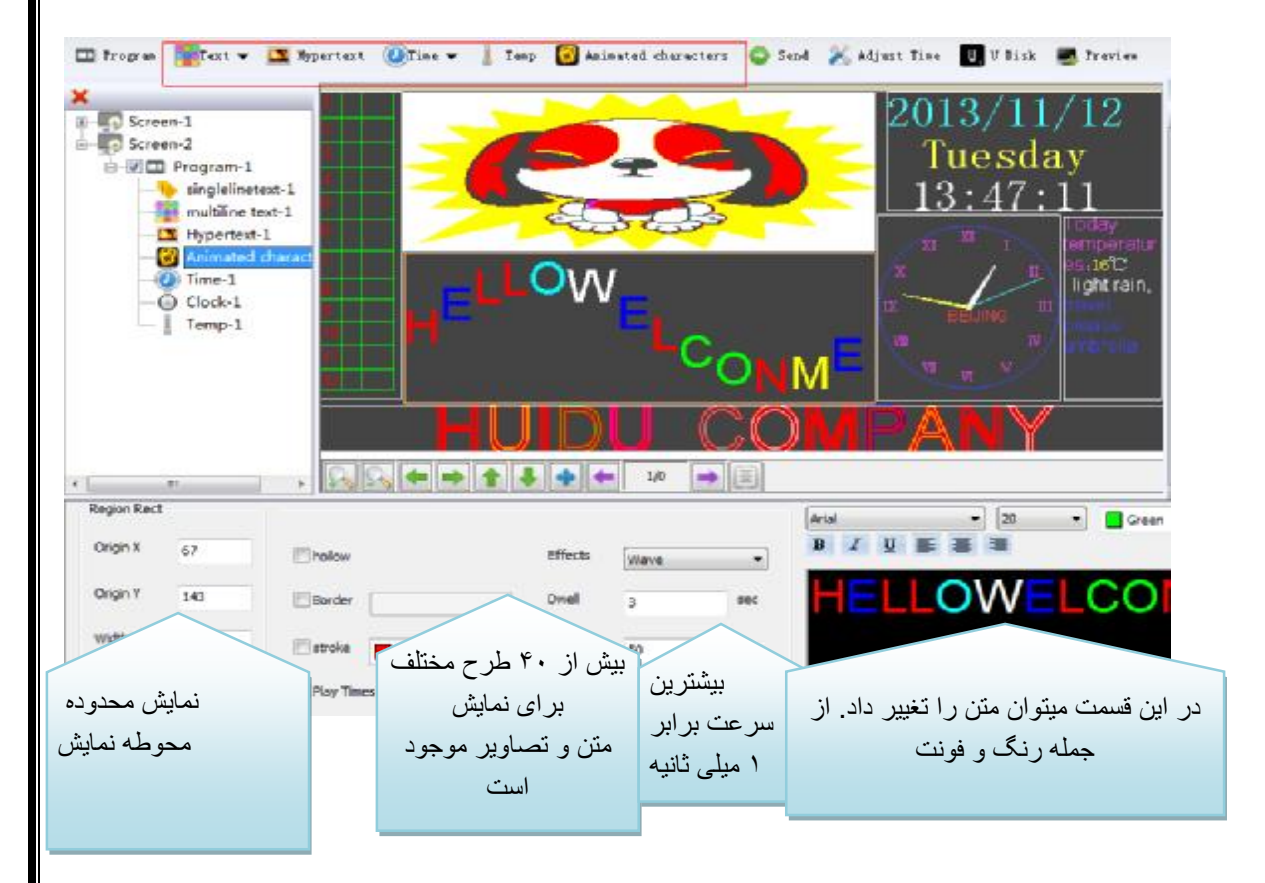

#### **4.4 نھایی کردن program**

پس از انجام ھر سه مرحله فوق، اگر نیاز به ایجاد تعداد program ھای بیشتری باشد به راحتی با تکرار مرحله ٢ و ٣ که در بالا ذکر شد میتوانید program اضافه کنید و تمامی این programھا بصورت ترتیبی و پشت سر ھم در یک صفحه نمایش داده خواھند شد.

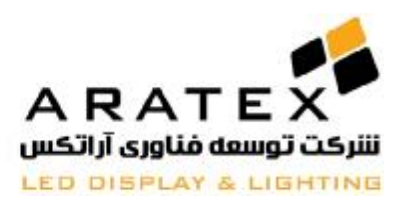

پس از اتمام کار برنامه را ذخیره کرده و با دیدن یک پیش نمایش. در صورتی که اجرای نھایی رضایت بخش بود شما میتوانید با کلیک بر روی دکمه Send برنامه را به نمایشگر و یا حافظه USB انتقال دھید.

**اجزای مختلف قابل نمایش در صفحه:** 

 **5.1 نمایش متن تک خطی text line-Single:**

نمایش متن ھای ساده به سادگی با Text line-Single قابل انجام خواھد بود.ولی در این حالت شما مجاز با استفاده از کلید Enter و رفتن به خط بعد برای متن ھای طولانی نخواھید بود که برای این امر گزینه ھای دیگری وجود دارد که در ادامه توضیح داده خواھد شد..

ھمانند قبل یک Program جدید ایجاد کرده و مانند شکل بر روی text line-single کلیک کنید.

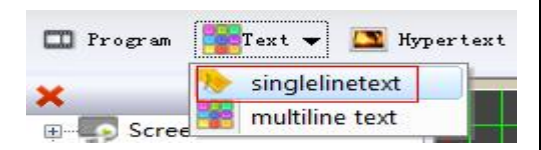

سپس مانند شکل یه محوطه جدید در صفحه اضافه میگردد:

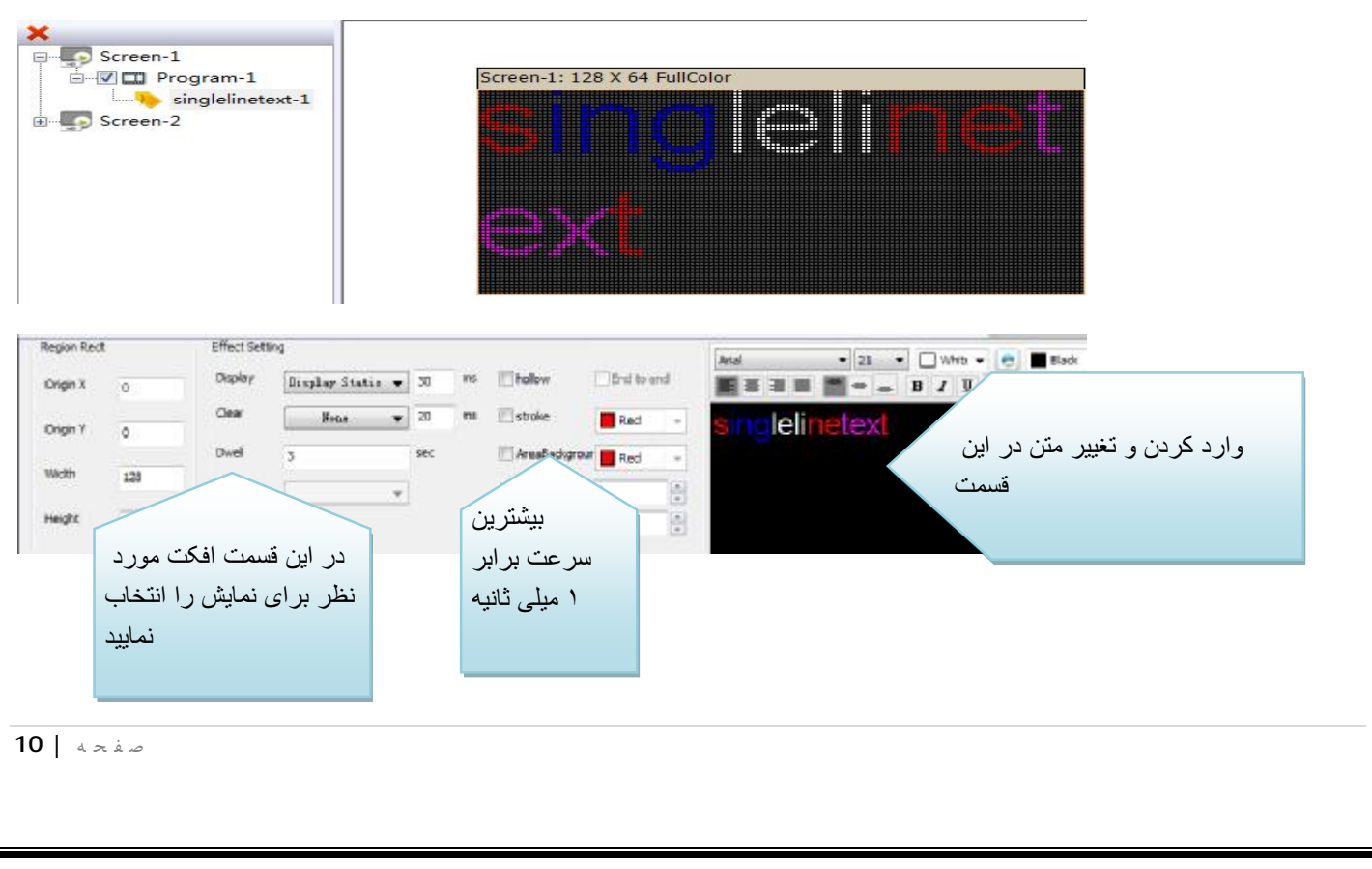

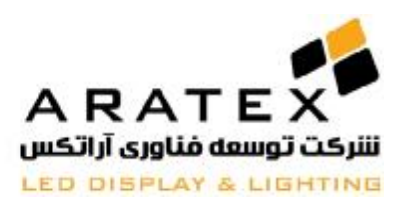

توجه: برای تایپ کردن وویرایش متن باید در قسمت سیاه رنگ نمایش داده شده در شکل فوق اینکار را انجام دھید. با استفاده از ابزارھای موجود میتوانید فونت نوشته و یا اندازه و فاصله بین کلمه ھا و دیگر تنظیمات را تغییر دھید. در قسمت **Display** شما میتوانید جلوه ھای مختلف نمایش متن در صفحه را انتخاب نمایید که با انتخاب گزینه ھای **: Continuous** میتوانید برای نمایش متن ھای طولانی بصورت بدون توقف از چپ به راست و یا برعکس و یا از بالا به پایین و برعکس استفاده کنید.

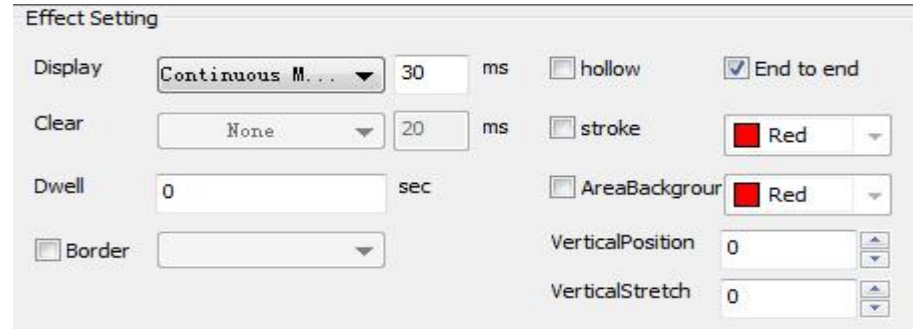

و نیز با استفاده از کلید ھای میانبر زیر در زمان صرفه جویی کنید:

Ctrl + A: Select All Ctrl + Z: Cancel the current operation  $Ctrl + C: Conv$ Ctrl + V: Paste

.

#### **5.2 نمایش متن ھای چند خطی display text Multiline:**

در این قسمت علاوه بر ایجاد متن ھای چند خطی شما میتوانید از فایلھای hf. استفاده نمایید و ھمچنین نمایش جدول نیز امکان پذیر خواھد بود.

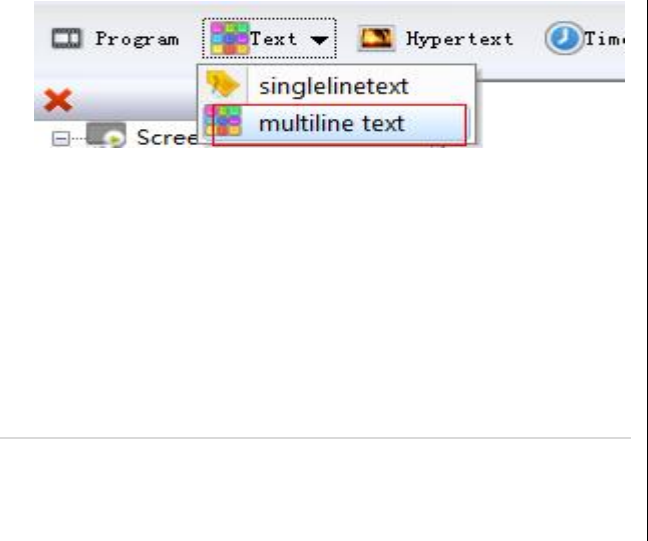

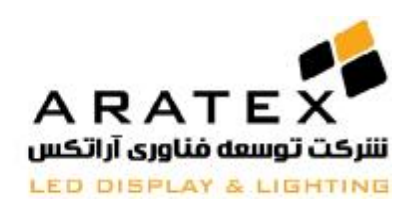

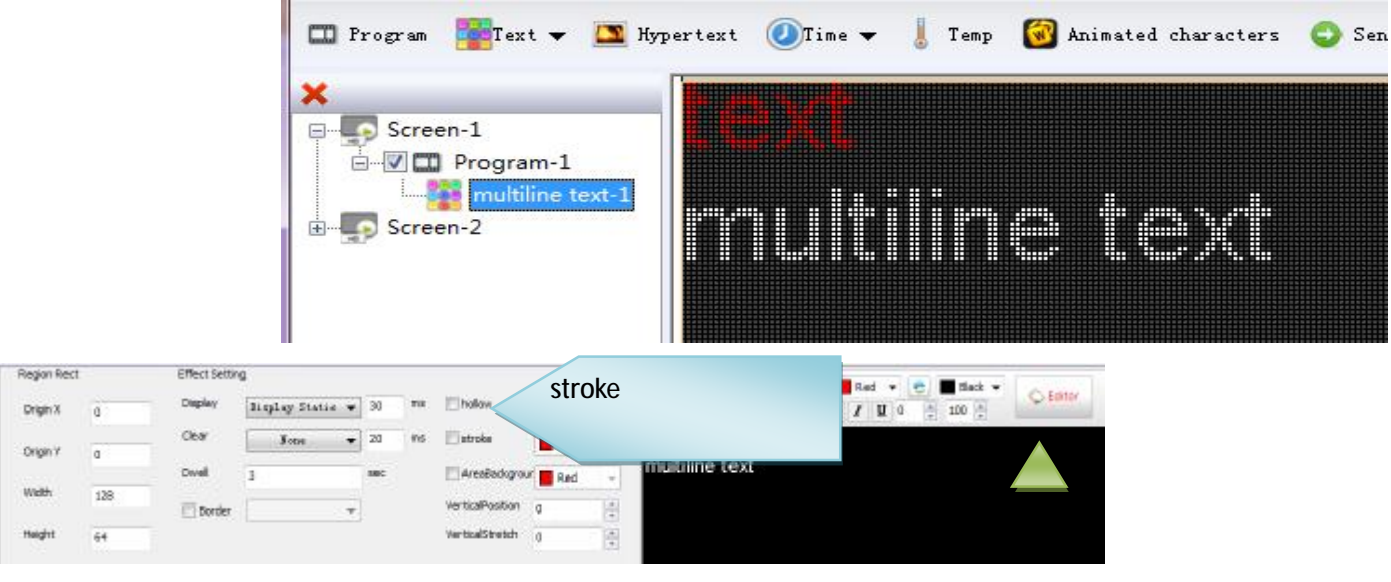

برای تابلوھای تک رنگ گزینه Stroke فعال نخواھد بود.

با کلیک بر روی دکمه Edit که توسط فلش سبز رنگ در شکل فوق نمایش داده شده شما میتوانید یک عکس شامل لوگوی شرکت و یا جدول و یا فایل hf. به متن خود اضافه نمایید. که پس از کلیک بر روی آن پنجره زیر نمایش داده میشود:

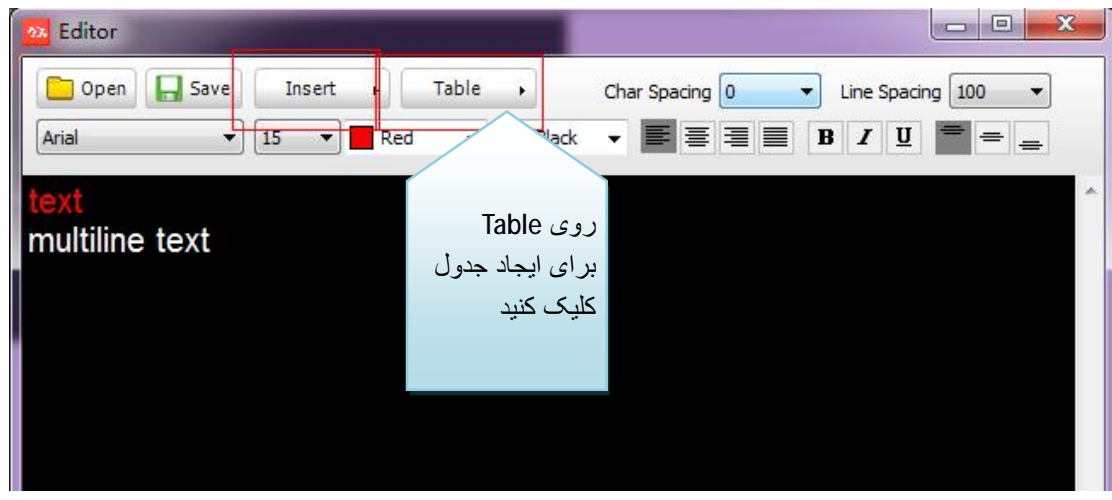

**Insert**: برای اضافه کردن تمامی فایل ھای **TXT**، لوگوھا و یا فایل **hf.** و یا **RTF.** و نیز عکس با فرمت ھای زیر قابل استفاده است: JPG, BMP, PNG, GIF

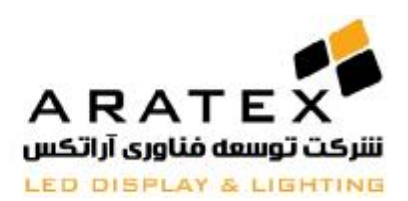

#### **:5.3 نمایش متنھای Hypertext**

اگر میخواھید عکس و یا لوگو (فقط با فرمتھای GIF، BMP، PNG ویا JPG (را در صفحه نمایش دھید فقط لازم است مطابق زیر عمل کنید:

مانند قبل ابتدا یک Program جدید باز کنید و Hepertext را مانند شکل انتخاب کنید. سپس اندازه محوطه نمایش داه شده در صفحه را تنظیم کنید (طول و عرض) و سپس با فشردن دکمه Add میتوانید فایل مورد نظر را برای نمایش در صفحه انتخاب کنید. ھمانگونه که در شکل نشان داده شده است:

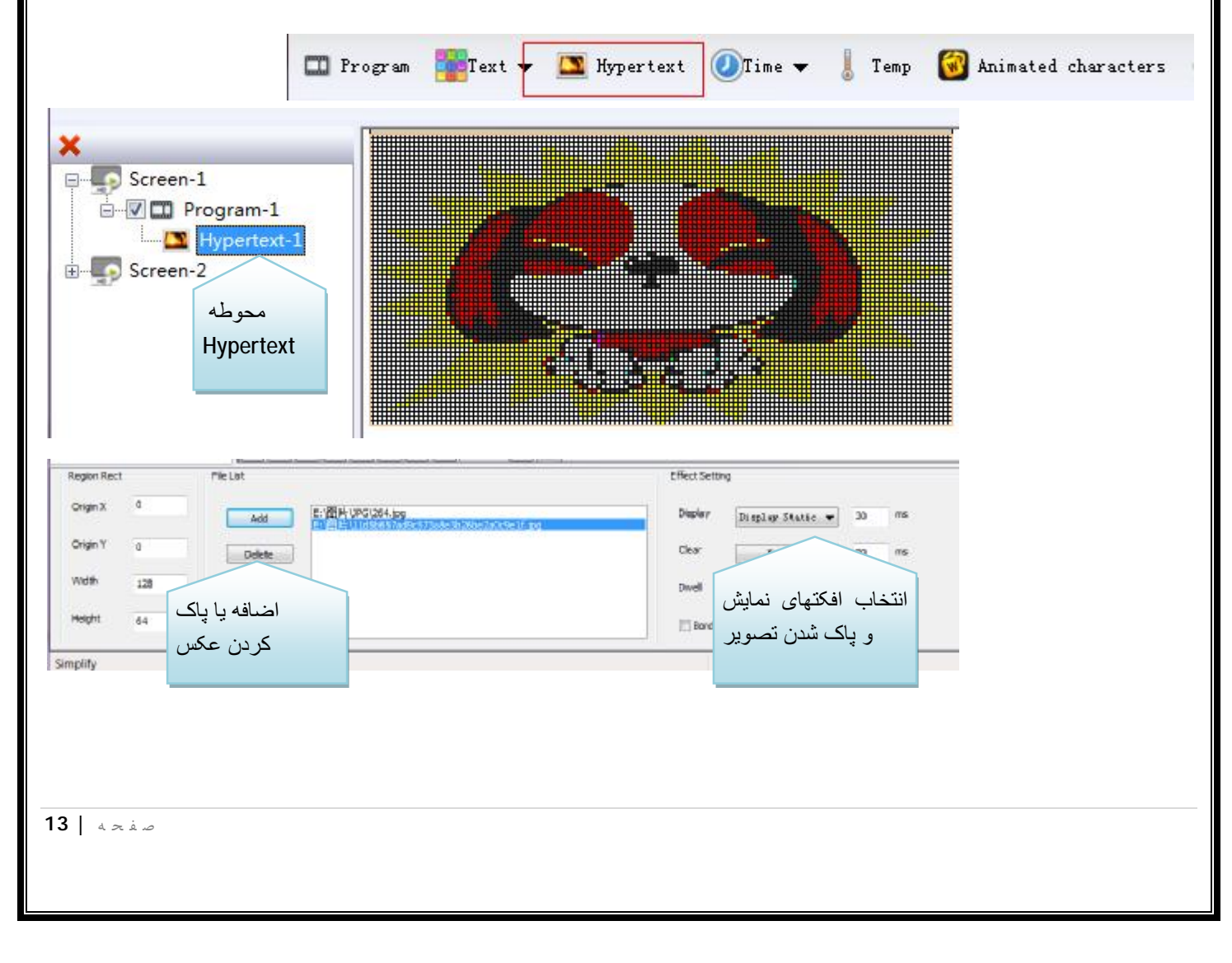

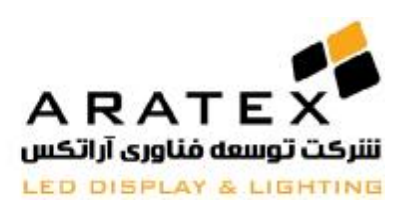

 **5.4 نمایش زمان و تاریخ:** 

اضافه کردن زمان وتقویم ھم مانند ایجاد متن به راحتی امکان پذیر است و کافی است پس از ایجاد یک Program جدید بر روی دکمه Time کلیک کرده و اندازه طول و **عرض** را برای آن تنظیم نمایید. مطابق با شکل زیر:

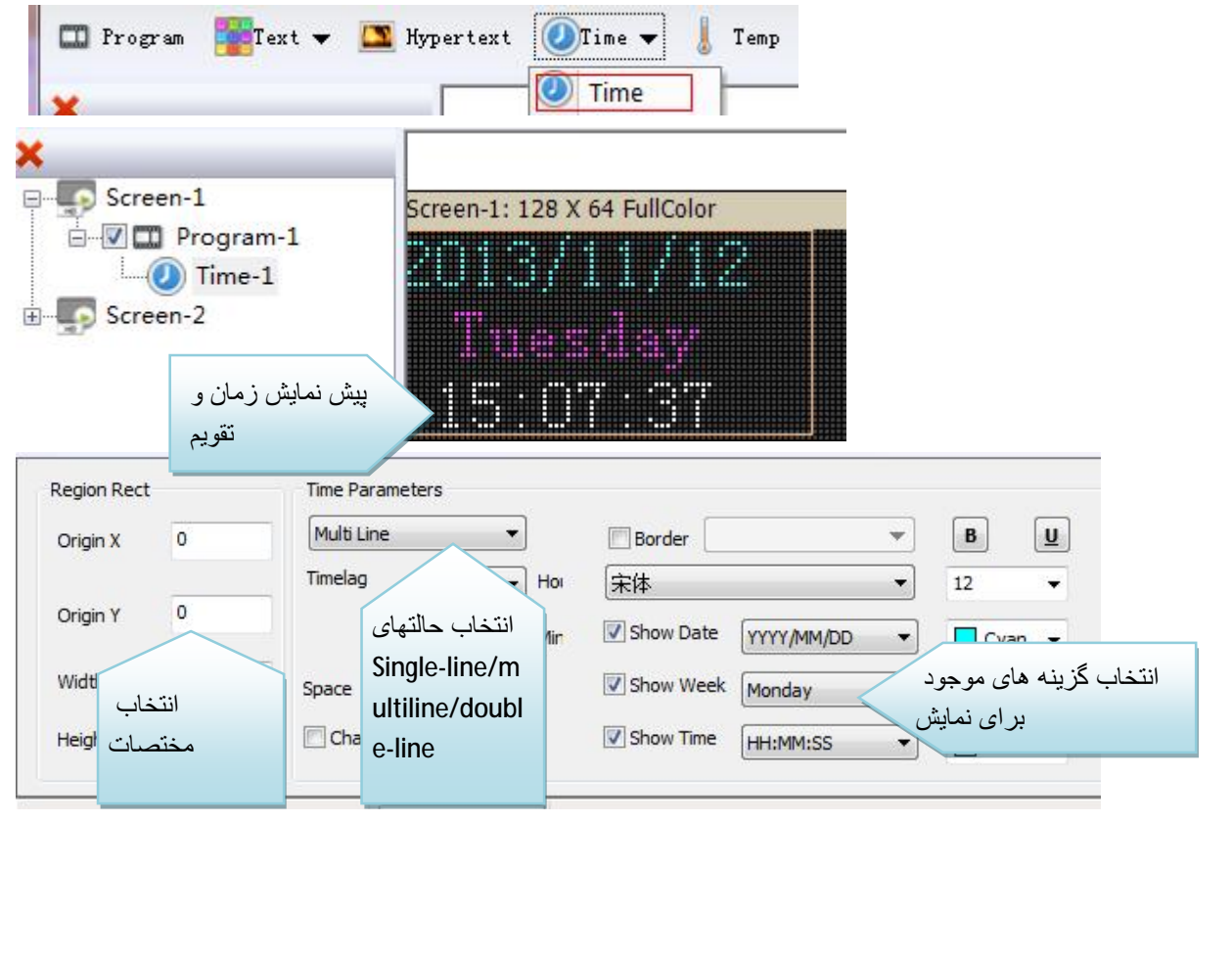

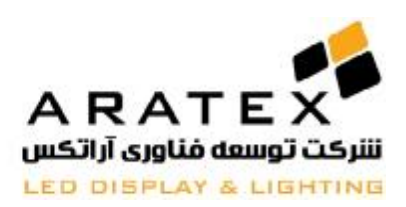

#### **5.5 نمایش ساعت آنالوگ**

پس از ایجاد یک Program جدیدبر روی دکمه Time و سپس بر روی Clock کلیک نمایید. پس از تنظیم اندازه طول و **عرض** ساعت. مطابق شکل بقیه تنظیمات را انجام دھید:

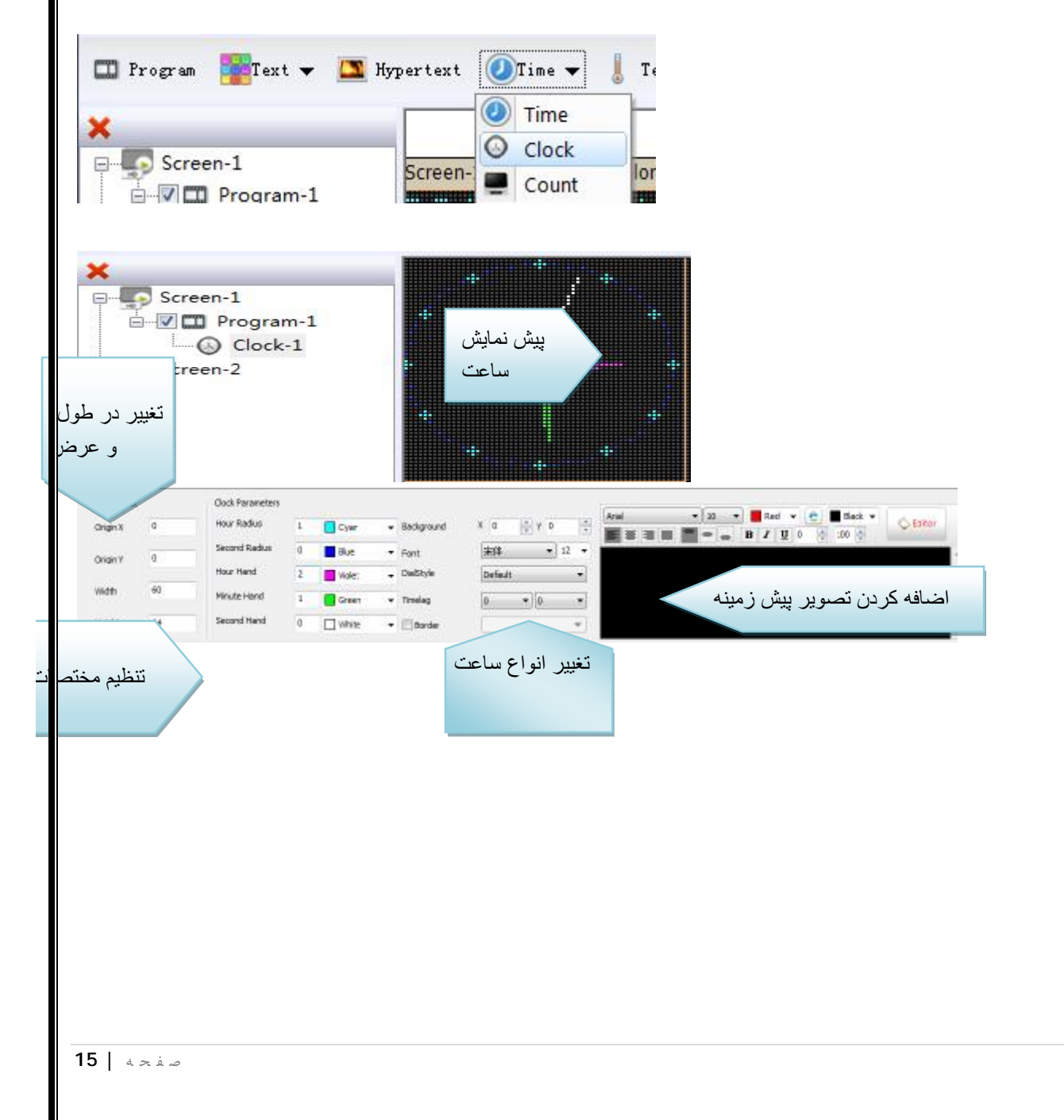

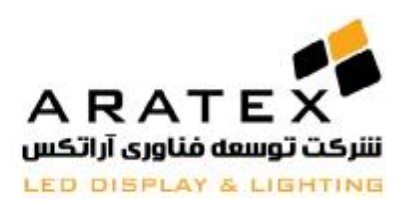

#### **5.6 نمایش شمارنده ساعتگرد و پاد ساعتگرد**

پس از ایجاد یک Program جدید، بر روی Count "کلیک نمایید و یک محوطه جدید برای شمارنده ایجاد خواھد شد که میتوانید طول و **عرض** آن را تنظیم نمایید. مانند شکل زیر:

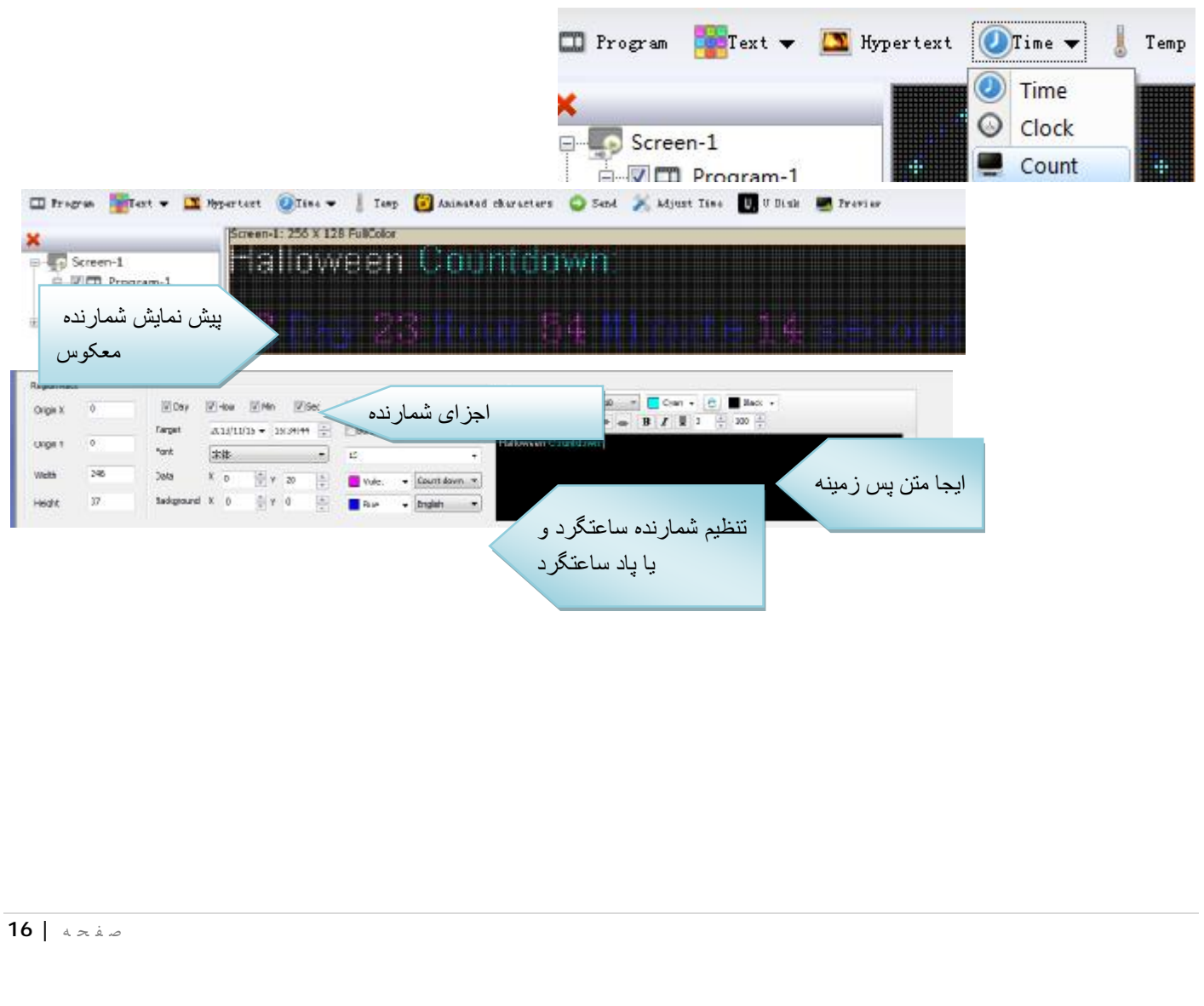

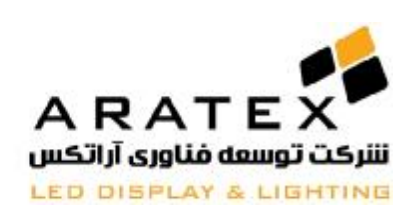

#### **5.7 نمایش درجه حرارت و رطوبت ( سنسور اضافه مخصوص باید خریداری گردد.)**

پس از ایجاد یک Program جدید، بر روی "Temperature "کلیک نمایید و یک محوطه جدید برای درجه دما ایجاد خواھد شد که میتوانید طول و **عرض** آن را تنظیم نمایید. مانند شکل زیر:

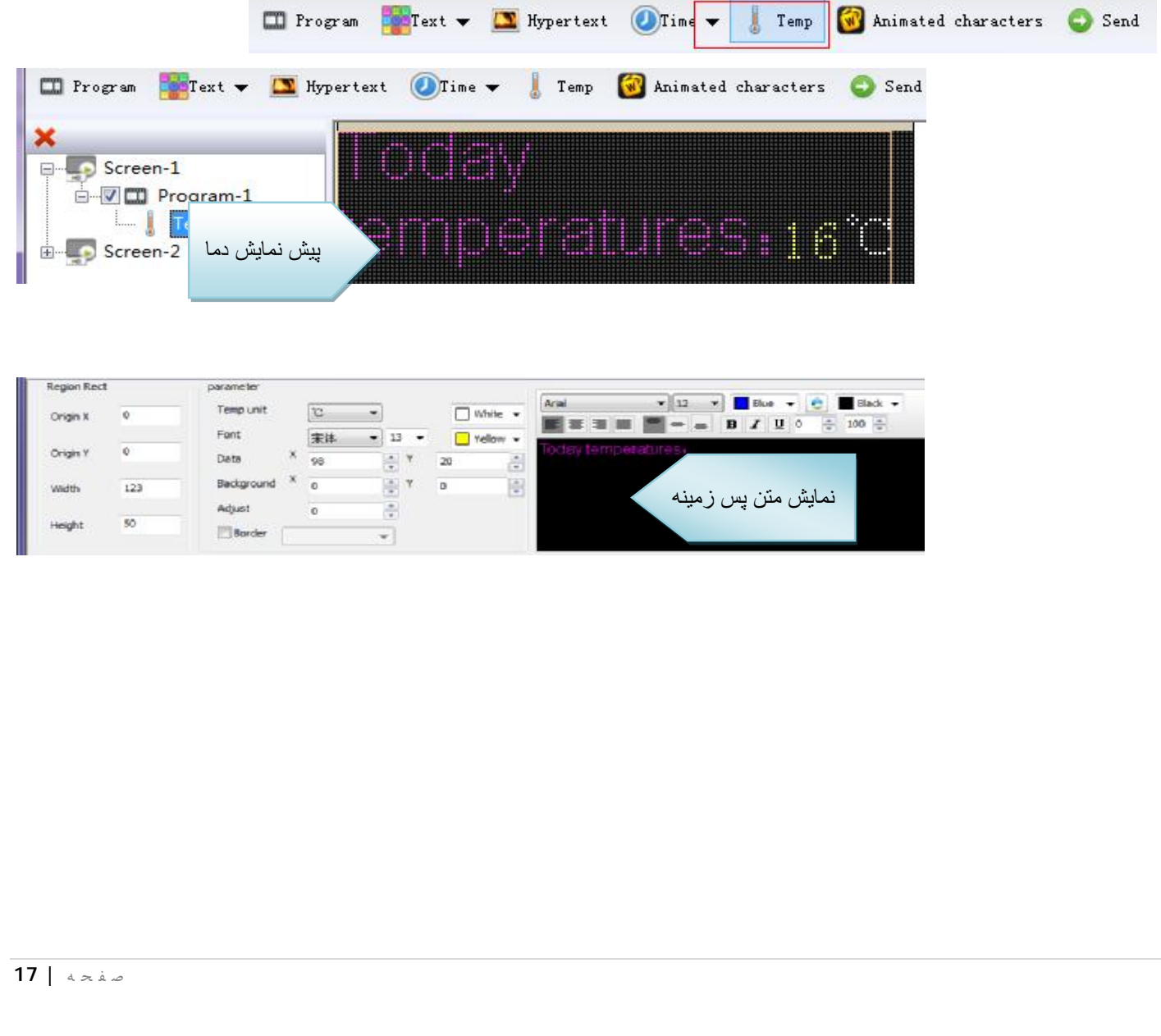

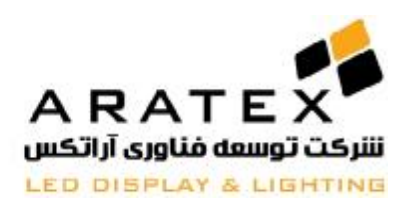

#### **5.8 نمایش متن ھای متحرک**

پس از ایجاد یک Program جدید، بر روک ״Animated Characters" کلیک نمایید و یک محوطه جدید برای متن متحرک ایجاد خواھد شد که میتوانید طول و **عرض** آن را تنظیم نمایید. مانند شکل زیر:

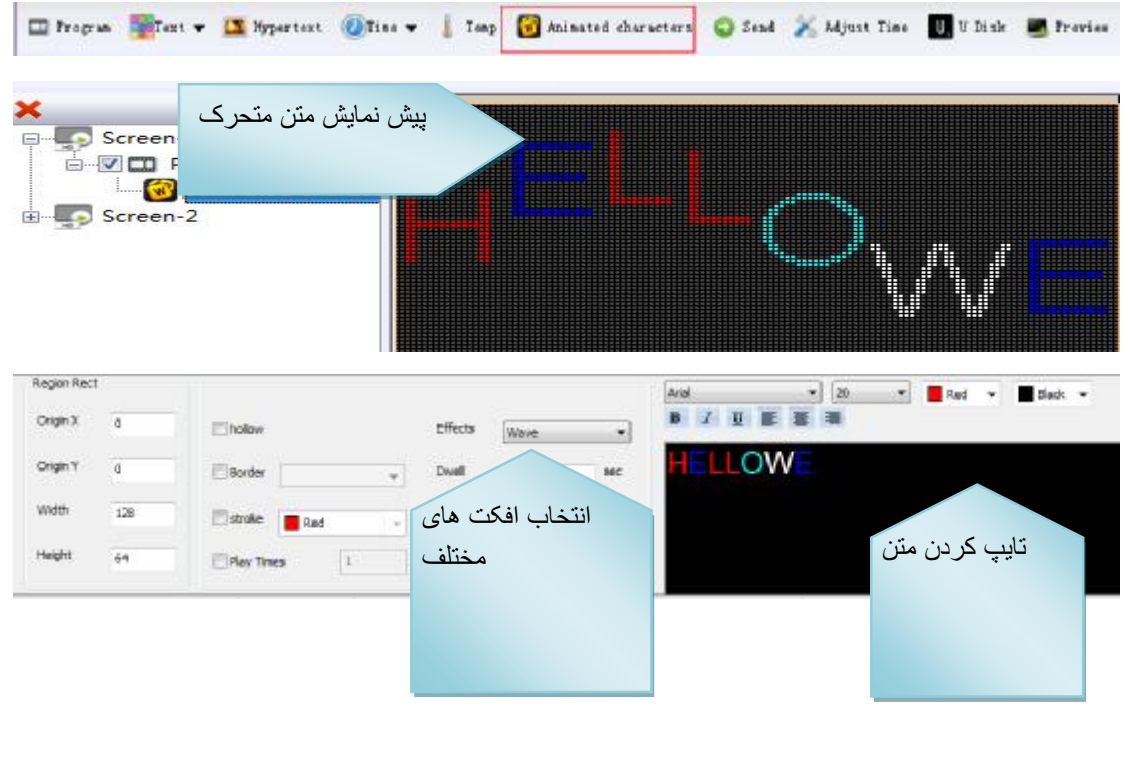

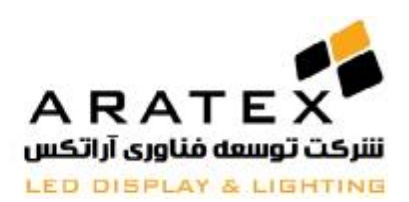

**تنظیمات روشھای ارتباط :** 

 **6.1 ارتباط از طریق پورت سریال** 

کنترلرھای **HD** توان ارتباط مستقیم از طریق کابل **232RS** را دارا میباشند. برای ایجاد یک ارتباط صحیح، کابل مورد نظر مانند شکل زیر باید به سوکت ھا وصل شوند:

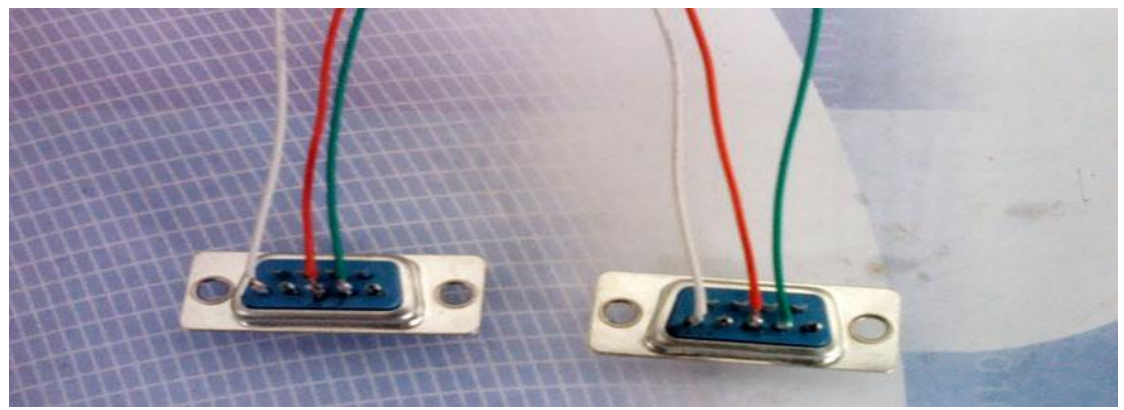

در صورتی که از رابط تبدیل پورت سریال به **USB** استفاده مینمایید پس از وصل کردن **USB** به کامپیوتر ھنگام نصب اتوماتیک درایور توسط ویندوز، درایور **USB** را انتخاب نمایید. سپس در تنظیمات نرم افزاری مطابق شکل زیر عمل نمایید:

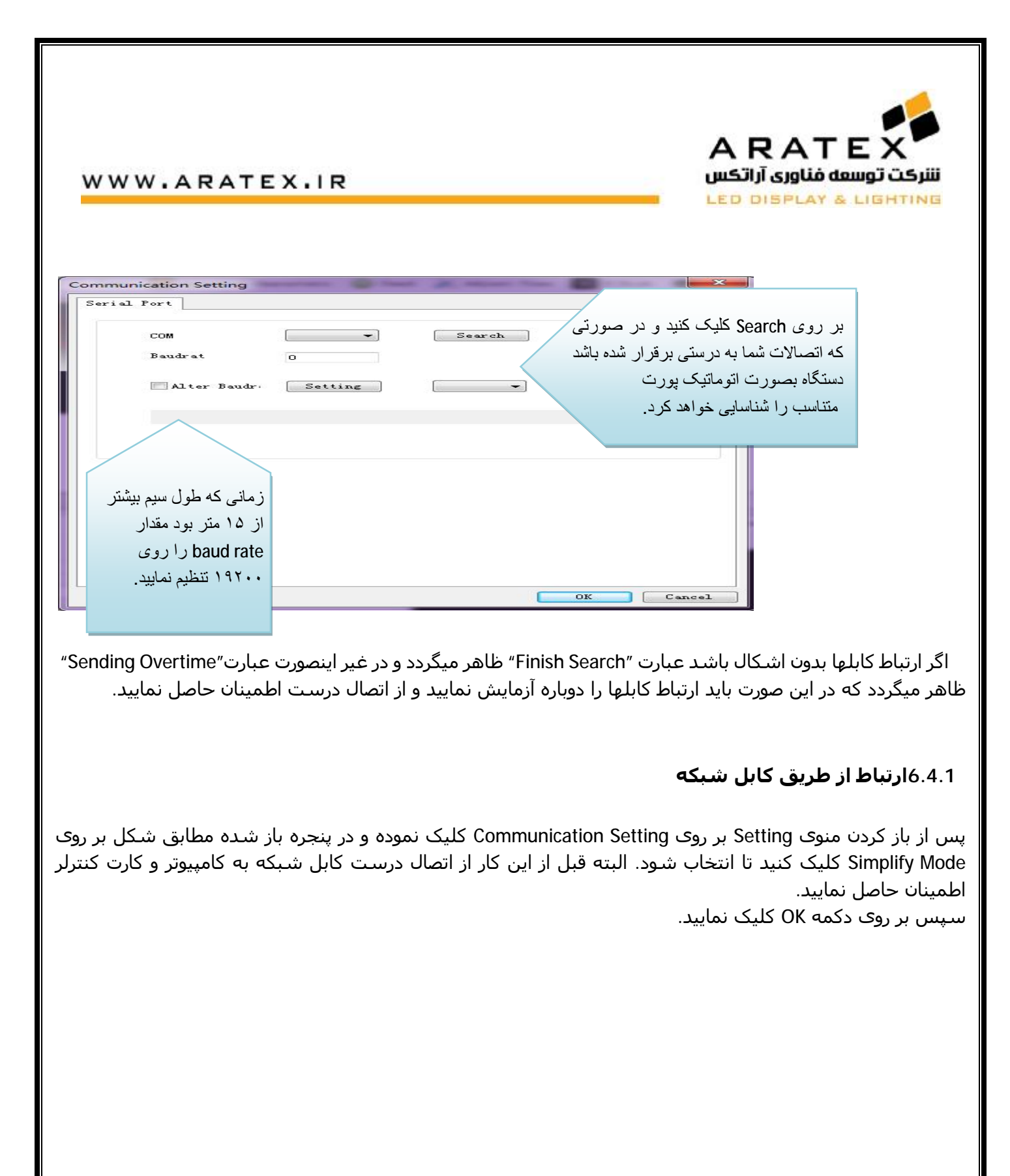

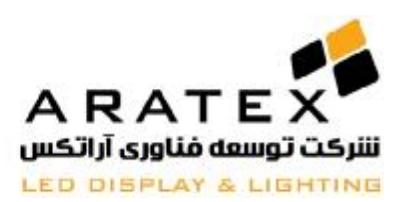

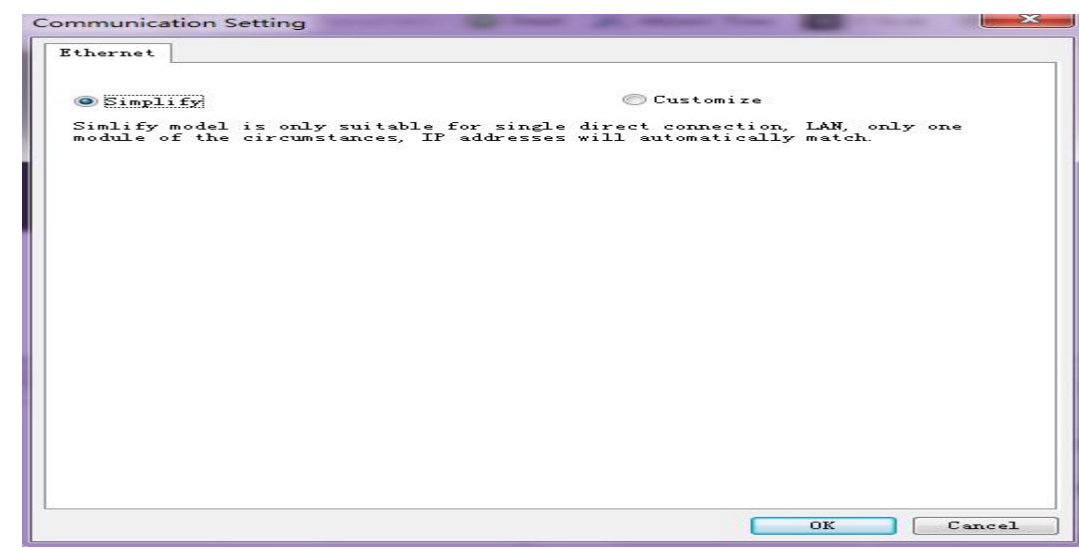

#### **چگونه کنترلر را به تنظیمات پیش فرض کارخانه برگردانیم:**

دو روش برای این کار وجود دارد: سخت افزاری و نرم افزاری:

در روش سخت افزاری ابتدا کارت کنترلر را خاموش نموده و سپس دکمه Test را فشار دھید و نگه دارید در ھمین حین کارت را روشن نمایید. پس از گذشت حدود ۶ ثانیه آنرا رھا کنید و کارت به حالت تنظیمات اولیه بر خواھد گشت.

روش نرم افزاری: به منوی Software Operation و سپس Clear Display Data مراجعه نمایید و کارت به تنظیمات اولیه بر میگردد.

#### **خروجی گرفتن بر روی فلش مموری**

پس از تکمیل فایل برنامه، فلش مموری را به کامپیوتر وصل نموده و سپس گزینه disk U to Export را انتخاب نمایید. اگر شما در برنامه خود از ساعت استفاده کرده باشید در این مرحله باید ابتدا ساعت را تنظیم نمایید. ھمانگونه که در شکل به آن اشاره شده است:

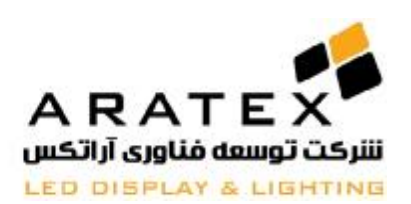

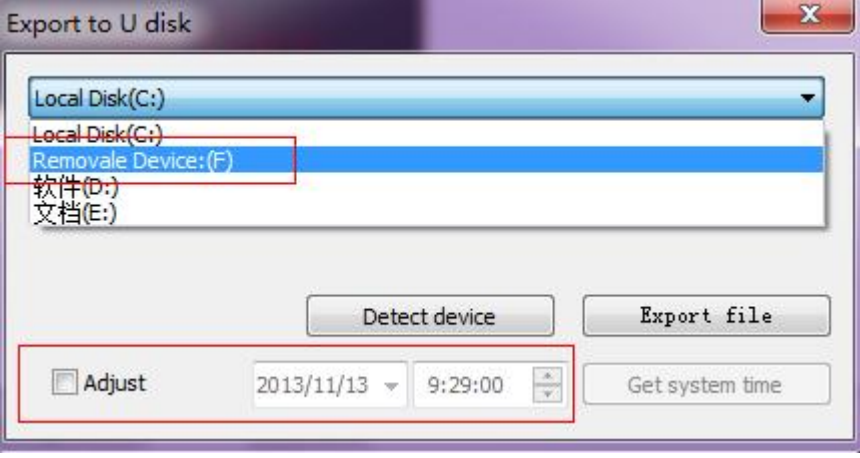

برای این منظور باید ابتدا گزینه Adjust را تیک بزنید و ساعت را به صورت دستی وارد نمایید. ویا با فشردن دکمه Get Time System میتوانید زمانی که کامپیوتر نشان میدھد را بر روی فلش مموری ذخیره نمایید.

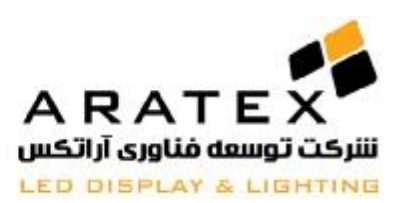

### **در صورت نیاز به اطلاعات بیشتر با مھندسین آراتکس تماس حاصل فرمایید.**

# **پایان**

آدرس دفتر مرکزی : تهران، خیابان سهروردی شمالی، بالاتر از خیابان خرمشهر (آپادانا)، پلاک ۶۶۷، طبقه همکف، واحد ۳

**تلفن : ۴١ و ٨٨١٧٢۵۴٠ – +٩٨٢١ فکس: ٨٨۵١٠٢٢۴ - +٩٨٢١ ایمیل: [ir.aratex@info](mailto:info@aratex.ir)**

ص ف ح ه **| 23**